# DuraLabel® 9000

## **QUICKSTART GUIDE**

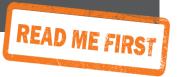

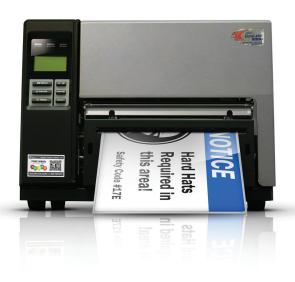

#### **Minimum System Requirements**

Operating System: Windows XP SP2 or later, Vista, Windows 7, Windows 8 or 8.1

Memory: 128MB RAM

Hard Drive: 100MB

Additional Requirements: IT Administrator Privileges

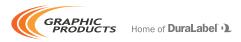

### **Contents**

| 1. | Introduction                                                                                                    | 2        |
|----|----------------------------------------------------------------------------------------------------|----------|
| 2. | Equipment Checklist                                                                                                    | 3        |
| 3. | Loading the Printer  3.1 Loading Vinyl Supply  3.2 Loading Ribbon                                                                                      | 4        |
| 4. | Connecting the Printer  4.1 Upgrading a Driver  4.2 Using a USB Cable  4.3 Using a Parallel Cable                                                      | 8<br>9   |
| 5. | Configuring Printer Drivers  5.1 Continuous Vinyl Printing Instructions 5.2 Die-cut Label Printing Instructions 5.3 B Mark Label Printing Instructions | 11<br>12 |
| 6. | Installing Labeling Software  6.1 DuraSuite Labeling Software  6.2 LabelForge Labeling Software                                                        |          |

#### 1. Introduction

Congratulations on the purchase of your DuraLabel® 9000 Printer. This QuickStart Guide explains how to set up your printer, load supplies and print labels. It's designed to get you printing as quickly as possible.

Call us at 800.788.5572 if you have any questions about your new DuraLabel 9000 Printer. We're here to help!

**REMINDER:** Periodic cleaning is required for your printer's operation, as adhesive and dust will build up during use. Clean the print head, platen roller, and cutter blades with a provided cleaning swab, or with isopropyl alcohol and a soft cloth, after every 2-3 rolls of supply. See your printer's User Guide for details, or watch instructional videos at GraphicProducts.com/support.

## 2. Equipment Checklist

□ Ribbon Guides with Screws (2)

The following items are included in your DuraLabel 9000 package:

| DuraLabel 9000 Printer                                                                                                    |
|----------------------------------------------------------------------------------------------------|
| DuraLabel 9000 Installation CD: Printer driver, DuraSuite software, LabelForge software, symbols, label templates, and technical manuals. |
| DuraLabel 9000 QuickStart Guide                                                                                                    |
| DuraSuite QuickStart Guide                                                                                                    |
| LabelForge QuickStart Guide                                                                                                    |
| Power Cord                                                                                                    |
| USB Cable                                                                                                    |
| Supply Guides (2)                                                                                                    |
| Ribbon Supply Core                                                                                                    |

If anything is missing, please call your Graphic Products representative at 800.788.5572.

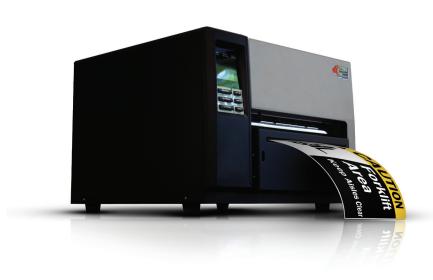

## 3. Loading the Printer

DuraLabel ribbon and vinyl supplies have been optimized for compatibility and print quality. Only authorized DuraLabel supplies from Graphic Products will print correctly with the DuraLabel 9000 Printer.

#### 3.1 Loading Vinyl Supply

IMPORTANT! Always turn the power OFF when loading supplies. Always wait at least 5 seconds before turning power back ON.

- Open the printer cover by lifting up on the handle on the right side. A.
- Push the green print head release lever to pop up the print head mechanism. В.
- C. Remove and set aside the outside supply guide from the supply bar (Fig. 2).

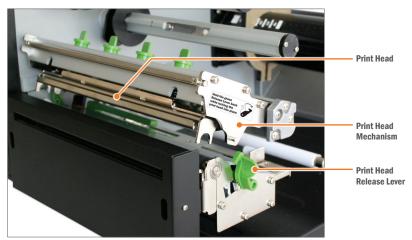

Figure 1

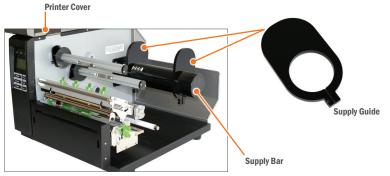

Figure 2

D. Adjust the inside supply guide to cover the number corresponding to the size of label supply being loaded (Fig. 3).

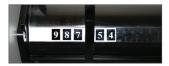

E. Place the label supply onto the supply bar.

Figure 3 The inside supply guide is set for 6" vinyl supply/media.

**NOTE:** Label supply should roll over the top and toward the front of the printer.

F. Fit the supply guide onto the label bar, against the vinyl supply but with enough room for the supply to rotate easily.

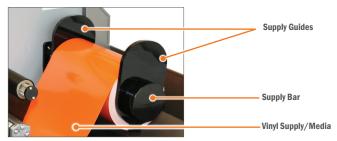

FIGURE 4

- G. Pull the leading edge of the label supply and thread it under the media guide bar and through the adjustable media guides.
- H. Pull the vinyl supply over the black platen roller and through the printed label opening.

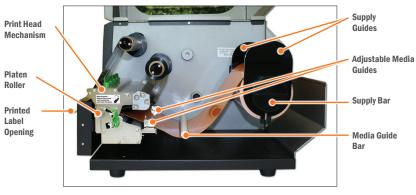

FIGURE 5

**NOTE:** Make sure the label supply threads under the green media sensor, located under the print head.

Move the adjustable media guides to fit the width of the vinyl supply, securing the vinyl in place.

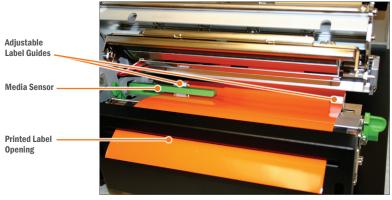

Figure 6

#### 3.2 Loading Ribbon

**IMPORTANT!** Always turn the printer OFF when loading supplies. Always wait at least 5 seconds before turning power back ON.

- A. Set ribbon guides based Important! on loaded ribbon size.
  - For 4.33" ribbon, move each ribbon guide to the line indicated on the ribbon spindle and tighten the screw on the top of each ribbon guide.
  - b. For 8.66" ribbon, move the ribbon guides against the inside printer wall.

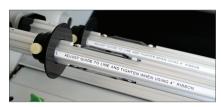

FIGURE 1 Guides for 4.33" ribbon

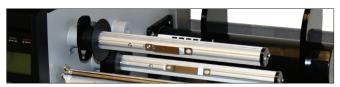

FIGURE 2 Guides for 8.66" ribbon

**B.** Slide an empty supply core onto the front ribbon rewind spindle, flush against the ribbon guide.

- C. Slide a roll of ribbon supply onto the ribbon spindle, flush against the ribbon guide, with the leading edge hanging down toward the back of the printer.
- D. Pull the ribbon supply back, then down and thread it underneath the print head mechanism and above the ribbon sensor (black bar above the green media sensor).

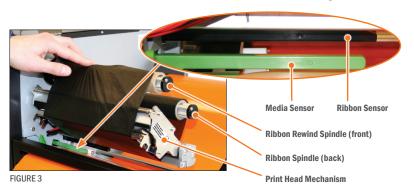

- E. Tape the end of the ribbon supply to the front of the empty supply core.
- F. Roll the ribbon rewind spindle (front spindle) clockwise a few times, toward the back of the printer to tighten the ribbon and remove flaws and fingerprints.
- G. Press down to close, with equal pressure on each side of the print head mechanism.

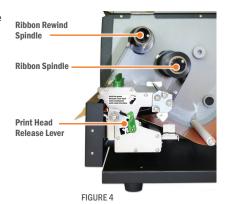

NOTE: Hold the green Print Head Release Lever back while pushing down on the print head. Press firmly until the print head locks into position.

- H. Close the printer cover.
- I. Turn the printer ON.

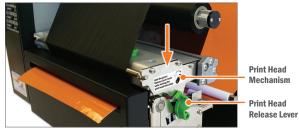

FIGURE 5

## 4. Connecting the Printer

- A. Connect the power supply.
- В. Connect the DuraLabel 9000 to your PC using a USB or parallel cable.
- C. Turn on the DuraLabel 9000.
- D. If using a USB cable, follow instructions in **Section 4.2, Using a USB Cable**.
- E. If using a parallel cable, follow instructions in Section 4.3, Using a Parallel Cable.

NOTE: When printing RTK, arc flash and other die-cut or B Mark labels, you must set up the printer driver and printer. Refer to Section 4.2, Die-Cut Label Printing Instructions, or Section 4.3, B Mark Label Printing Instructions, in your DuraLabel 9000 User Guide.

#### 4.1 Upgrading a Driver

If you're upgrading from a previously installed driver, follow these steps to uninstall the previous driver:

- Insert the installation CD. Α.
- B. Press the Uninstall Driver button on the installation screen.
- C. Click Remove printer drivers, then click Next.
- D. Click Use advanced printer driver removal options, then click Next.
- E. Check all existing DuraLabel printers, then click Next.
- F. Check all existing DuraLabel drivers, then click Next.
- G. Check all existing DuraLabel components, then click Next.
- H. Check the files associated with the deleted items you wish to remove, then click Next.
- I. Review the list provided, then click **Finish**.
- Click Restart. J.

The new DuraLabel 9000 printer driver may now be installed.

NOTE: If upgrading from an older driver, you may need to restart your computer during installation of the new driver.

#### 4.2 Using a USB Cable

**IMPORTANT!** You may need IT administrator privileges to perform this installation.

If Found New Hardware announcement appears, select No, not at this time.

Insert the DuraLabel 9000 Installation CD in your computer's disk drive. A DuraLabel 9000 startup screen appears.

NOTE: If the CD does not run automatically, go to Start > Computer and double-click on the DL icon.

- B. Click on **Driver Wizard**, then click **Next** in the Driver Wizard window that appears (this step may run automatically when using a USB cable).
- C. Click I Agree on the Windows Printer Driver License Agreement window that appears.
- Select DuraLabel 9000 and click Next on the DuraLabel Driver Selection window D. that appears.
- E. Choose the install location and click Install on the Choose Install Location window that appears.
- F. Select Install printer drivers on the Driver Wizard window that appears and click Next.
- A Plug and Play Detection window appears. Click on Graphic Products DuraLabel 9000 and click Next.
- H. Enter Printer Name and set it as the default printer by checking the adjoining box in the **Specify Printer Name** window that opens. Choose a sharing option, then click Next.
- I. Review information on the Completing the Seagull Driver Wizard window that appears. Click **Finish** if the information is correct. If it isn't, correct previous selections and click **Finish** when the information is correct.
- J. A Driver Wizard Completed Successfully window appears, confirming the printer driver installation was completed successfully. Now click Close.
- K. The previous window closes and a Completing the DuraLabel Driver Setup Wizard window appears. Click **Finish** to complete the new driver installation.

#### 4.3 Using a Parallel Cable

**NOTE:** Skip this step if using a USB cable.

**IMPORTANT!** You may need IT administrator privileges to perform this installation.

A. Insert the DuraLabel 9000 Installation CD in your computer's disk drive. A DuraLabel 9000 startup screen appears.

**NOTE:** If the CD does not run automatically, go to **Start > Computer** and double-click on the **DL icon**.

- **B.** Click on **Driver Wizard**, then click **Next** in the **Driver Wizard** window that appears (this step may run automatically when using a USB cable).
- C. Click I Agree on the Windows Printer Driver License Agreement window that appears.
- D. Select DuraLabel 9000 and click Next on the DuraLabel Driver Selection window that appears.
- E. Choose the install location and click Install on the Choose Install Location window that appears.
- F. Select Install printer drivers on the Driver Wizard window that appears and click Next.
- G. Select Graphic Products DuraLabel 9000 on the Specify Printer Model window that appears and click Next.
- H. Select the LPT1 port on the Specify Port window that appears and click Next.
- I. Select Printer Name, set the printer as default and choose printer sharing options on the Specify Printer Name window that opens, then click Next.
- J. Review information on the Completing the Seagull Driver Wizard window that opens and click Finish if the information is correct. If it isn't correct, revise the selections made in previous steps and click Finish when the window's information is accurate.
- K. A Driver Wizard Completed Successfully window appears, confirming the printer driver installation was completed successfully. Click Close.
- L. The previous window closes and a **Completing the DuraLabel Driver Setup Wizard** window appears. Click **Finish** to complete the new driver installation.

## 5. Configuring Printer Drivers

**IMPORTANT!** Perform the driver configuration before opening the document you plan to print or close any documents you currently have open before making these changes.

- Click Start > Devices and Printers. A Devices, Printers and Faxes window Α. appears.
- B. Right-click the Graphic Products DuraLabel 9000 icon and select Printing preferences. A Printing Preferences dialog box appears.
- C. Click the Page Setup tab and select Landscape or Portrait, depending on your label's orientation.
- If your label size is not shown in the Stock Name drop-down menu, click Edit and set the size to match your label size.

**NOTE:** Your DuraLabel 9000 printer drivers are preset to several print values. Please be aware that changing a preset value is not fully supported by all software programs. For best results, make changes to preset values from the **Devices and Printers** window.

#### 5.1 Continuous Vinyl Printing Instructions

Your printer driver has been preset to common settings to reduce the steps needed to set them manually. You can change your settings by following these steps:

- Select the **Stock** tab and set **Type** to **Continuous**. To cut after each label, select A. Cut from the Post-Print Action drop-down menu and After Every Page from the Occurrence drop-down menu, then click OK.
- To cut after each job, select Cut from the Post-Print Action drop-down menu and select **After Job** from the **Occurrence** drop-down menu.
- C. Click Apply.

These settings may be adjusted in **Printer Properties** when printing your labels.

#### 5.2 Die-cut Label Printing Instructions

Label supply must be calibrated to print die-cut labels. Using the menu on the left side of the front of your printer:

- Press the **Menu** button.
- B. Select Setup.
- C. Select Sensor.
- D. Select Calibration.
- E. Select Gap Mode.
- F. Select Automatic.
- G. The printer will begin to feed supply as it calibrates.
- H. To change driver settings, follow directions in Section 4.2.2, Driver Settings, in the Dural abel 9000 User Guide.

#### 5.3 B Mark Label Printing Instructions

Label supply must be calibrated to print B Mark labels. Using the menu on the left side of the front of your printer:

- Α. Press the **Menu** button.
- B. Select Setup.
- C. Select Sensor.
- D. Select Calibration.
- E. Select B Mark Mode.
- F. Select Automatic.
- **G.** The printer will begin to feed supply as it calibrates.
- H. To change driver settings, follow directions in Section 4.3.2, Driver Settings, in the Dural abel 9000 User Guide.

## 6. Installing Labeling Software

#### 6.1 DuraSuite Labeling Software

DuraSuite Labeling Software lets you create professional-quality pipe markers and arc flash, NFPA Diamond, RTK, GHS and custom labels, quickly and easily. To install, from the DuraLabel 9000 startup screen, click on DuraSuite Label Software and follow the directions that appear. Refer to the DuraSuite Labeling Software User Guide for additional information.

**NOTE:** You may need IT administrator privileges to perform this installation.

#### 6.2 LabelForge Labeling Software

LabelForge Labeling Software lets you design your own custom labels and signs and includes barcode creation tools for 2D and linear barcoding.

To install, from the DuraLabel 9000 startup screen, click on LabelForge Label Software and follow the directions that appear. Refer to the LabelForge Labeling Software User Guide for additional information.

**NOTE:** You may need IT administrator privileges to perform this installation.

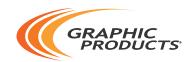

#### 800.788.5572 | DuraLabel.com

© 2009, 2016 Graphic Products, Inc. All Rights Reserved